# Mo'omō'ali Olakino (EHR)

# Medical Clearance Guide for K-12 Parents

January 2024

#### **Table of Contents**

| Logging in                                     |    |
|------------------------------------------------|----|
| How to Complete Medical Clearance Requirements |    |
| Health Summary                                 |    |
|                                                |    |
| Allergies                                      |    |
| Medication                                     |    |
| Medical Conditions                             | 9  |
| Hospitalizations and Surgeries                 | 10 |
| TB Screen                                      | 10 |
| Physical Evaluation Form                       | 11 |
| Immunization Record                            | 12 |
| Additional 7th Grade Immunization Requirements | 12 |
| Completion of Medical Clearance                | 13 |
| Additional Items NOT Required for Clearance    | 13 |
| COVID-19 Testing Consent                       | 13 |
|                                                |    |

## Logging In

1. Use Chrome Incognito Window or Firefox Private Window for your browser.

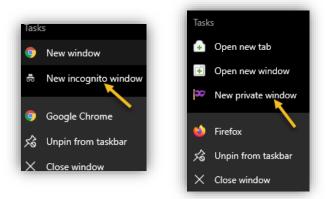

2. Go to <a href="https://ohana.ksbe.edu/">https://ohana.ksbe.edu/</a> and log in using your personal email that is on record with KS.

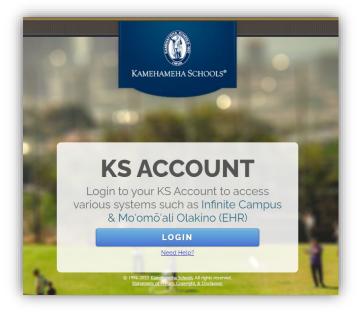

3. It should have the Kamehameha Schools icon on the upper left-hand corner. If it doesn't, click on the icon on the upper right-hand corner, then select 'Switch organization' and select your Kamehameha Schools account.

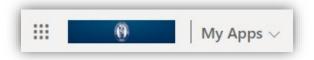

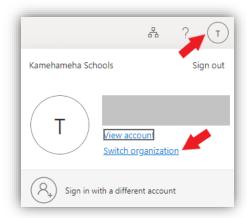

4. Once in your Kamehameha Schools account, select the Mo'omō'ali Olakino application.

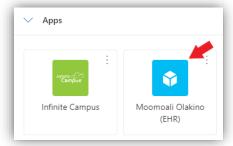

5. Select the child you wish to complete medical clearance requirements for.

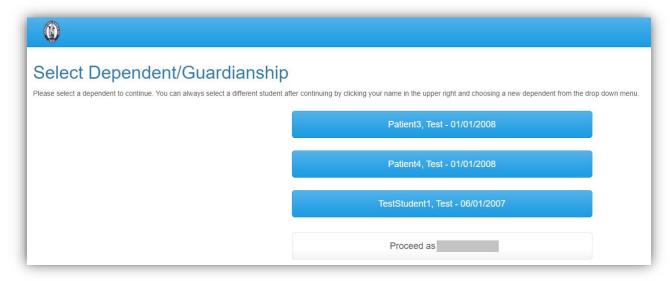

a. Note: At the bottom of the list, you will see the option to "Proceed as <your name>". **Do NOT select this option.** 

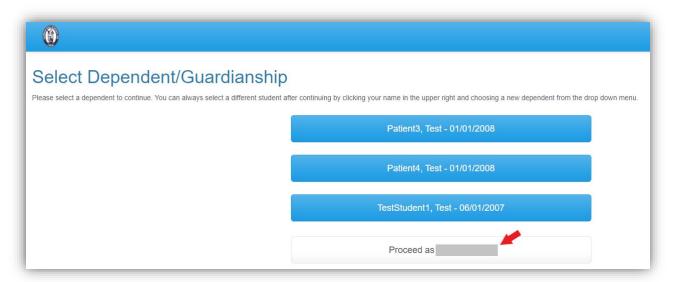

b. If you accidentally select this option, click on your name in the upper right-hand corner, then select the child you wish to complete medical clearance requirements for.

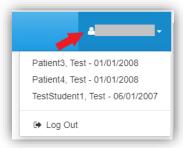

 Once logged in, the Home page will appear with your child's name. Ensure that you are in your child's Home page before completing requirements, uploading documents, and sending secure messages to the Health Room.

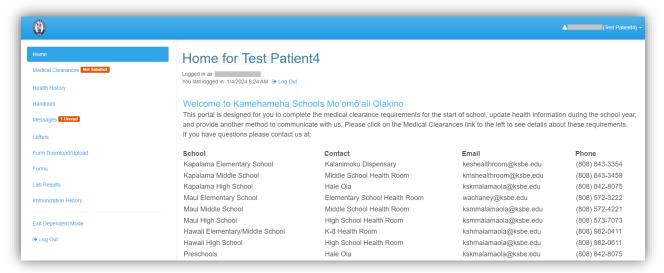

#### How to Complete Medical Clearance Requirements

1. Select **Medical Clearance** to view the necessary requirements to complete medical clearance. *Note: Requirements will vary based on student status (new or returning), grade, etc.* 

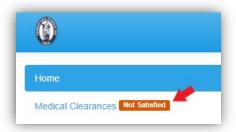

Health Summary: Required every year prior to the start of school and can be updated throughout the school year.

1. Select **Update** next to *Health Summary Day School*.

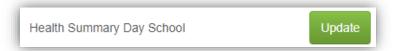

- 2. Review the health history listed for your child.
- 3. If everything is up-to-date, select Looks Good.

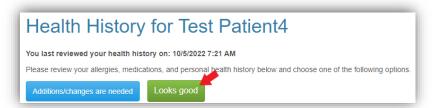

4. If anything needs to be added or changed, select Additions/changes are needed.

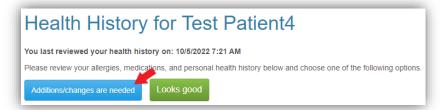

Allergies: Enter any allergies, including food and medication allergies, that your child has.

1. Select Add to add an allergy to your child's health history.

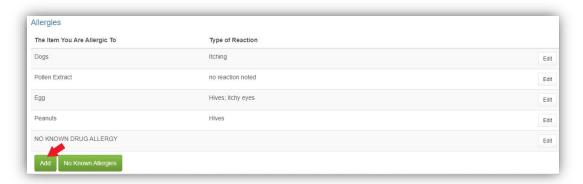

- 2. A pop-up window will open to enter the allergy. Add what your child is allergic to and the type of reaction.
- 3. If it is a food allergy, please check the appropriate box.
- 4. Select Save.

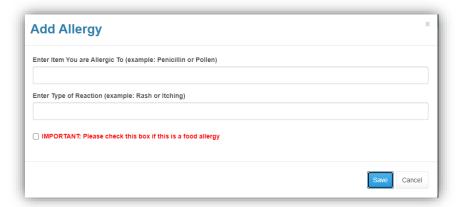

5. To edit any of the listed allergies, select **Edit**.

Note: If you would like to remove an allergy that has been diagnosed by a provider in a prior Physical Evaluation Form, note, etc., a current provider's note stating that the student is no longer allergic to the item is required. Please upload this document in the **Form Download/Upload** section, under the **Miscellaneous** category.

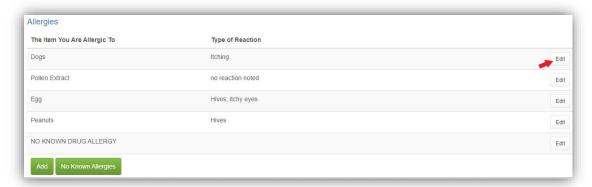

6. A pop-up window will open. Enter details of why you are requesting to change the allergy. Select Save.

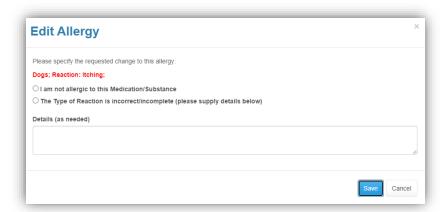

7. If your child does not have any allergies, select No Known Allergies.

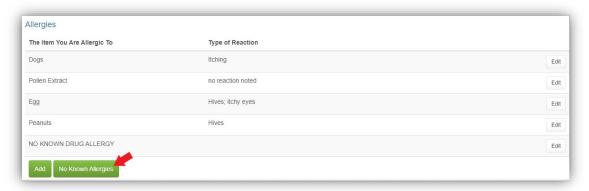

Medication: Add all medications that your child is currently taking along with the dosage.

1. To add the medications, select Add.

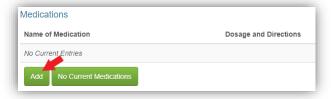

- 2. A pop-up window will open. Enter the medication name, dosage, and frequency. Do not abbreviate any medication names.
- 3. Select Save.

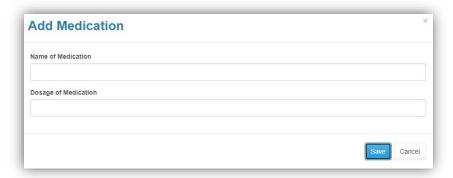

- 4. If the medication will be administered during school hours, either by Health Room staff or self-administered by your child, a separate **Request for Administration of Medication (RAM)** form will need to be completed.
  - Go to the Form Download/Upload section, then scroll to Request for Administration of Medication (RAM).
  - b. Select **Download** to download the RAM form.
  - c. Complete the form then select **Upload** to upload the RAM as a scanned PDF or picture from your device.

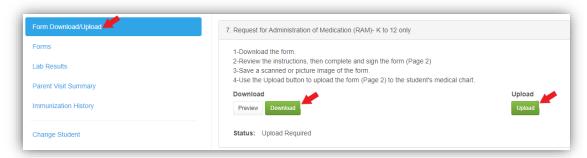

5. To edit any of the listed medications, select **Edit**.

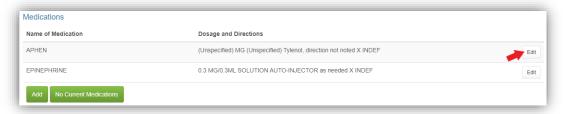

6. A pop-up window will open. Enter details of why you are requesting to change the medication. Select Save.

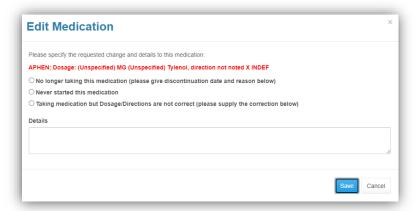

7. If your child does not take any medications, select No Current Medications.

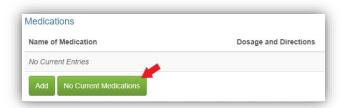

Medical Conditions: Enter any medical conditions for which your child has received medical care within the last 5 years.

1. To add a new medical condition, select Add.

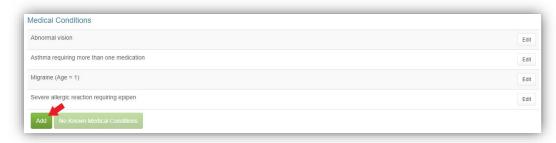

2. Select any condition from the list of most common medical conditions by clicking on it. If you do not see a condition on the list, select **Add Other Conditions**.

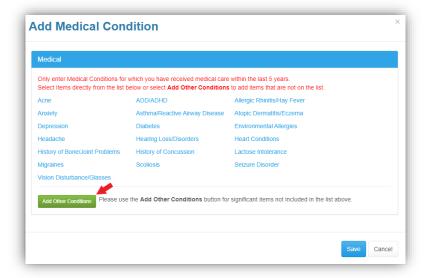

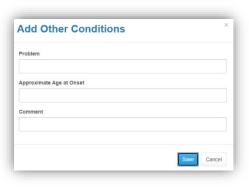

3. To edit any of the listed medical conditions, select **Edit**.

Note: If you would like to remove a medical condition that has been diagnosed by a provider in a prior Physical Evaluation Form, note, etc., a current provider's note stating that the student no longer has the medical condition is required. Please upload this document in the **Form Download/Upload** section, under the **Miscellaneous** category.

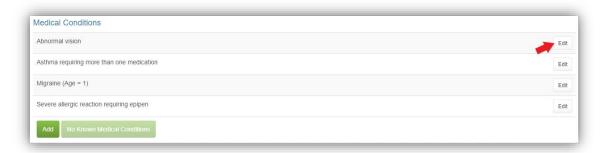

4. A pop-up window will open. Enter details of why you are requesting to change the medical history. Select Save.

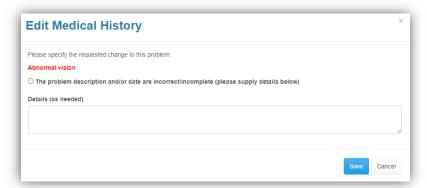

Hospitalizations and Surgeries: You will go through the same process as above to enter Hospitalizations and Surgeries/Procedures within the last 5 years or related to a current medical condition. Include the approximate date.

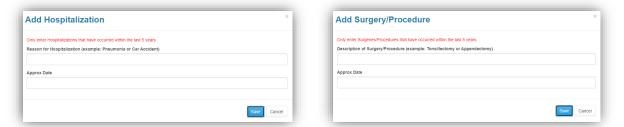

After you finish editing the Health History, remember to select Done at the top or bottom of the page to save all of your changes!

TB Screen: Required for new students.

1. To complete the TB requirements, select **Update** next to *TB Screen-Initial*.

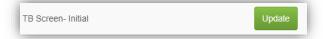

- 2. Answer all 11 questions and select **Submit** on the bottom of the screen.
- 3. If you answered "No" or "N/A" to all of the questions, no additional requirements are needed, and this satisfies your child's TB screening requirement for medical clearance.
- 4. If you answered "Yes" to any of the questions, you will need to provide TB Clearance obtained by

your primary care provider.

Physical Evaluation Form: Required for new students and returning students entering grades 3, 5, 7, 9, and 11.

1. Select **Update** next to *Physical Evaluation Form*. A pop-up window will open.

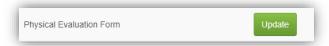

2. Select **Download** to download a copy of the Physical Evaluation form.

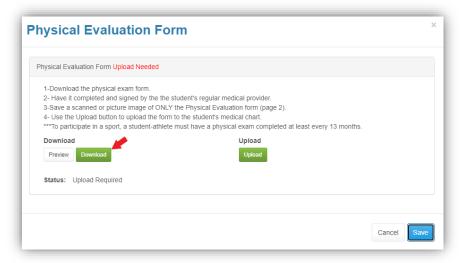

3. Select **Upload** to upload the completed PE as a scanned PDF or picture from your device. *NOTE: Only the second page of the PE form which is signed by your child's health care provider is required to be uploaded to the portal. Do not upload the first page - this is to be completed prior to your child's physical and is for your child's health care provider's reference.* 

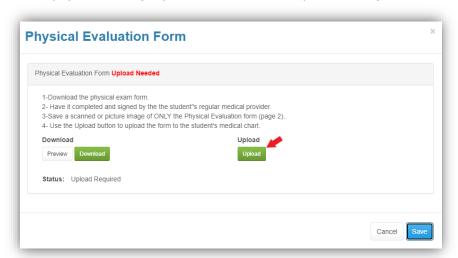

- 4. Once uploaded, you will be able to review the document before submitting it.
- 5. Select Looks Good.
- 6. Then select Save.

Immunization Record: An up-to-date immunization record is required for all new students. If you have an immunization exemption, please call your designated health room for further assistance.

1. Select **Update** next to *Immunization Record*. A pop-up window will open.

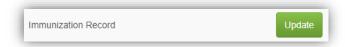

2. Select Upload to upload the immunization record as a scanned PDF or picture from your device.

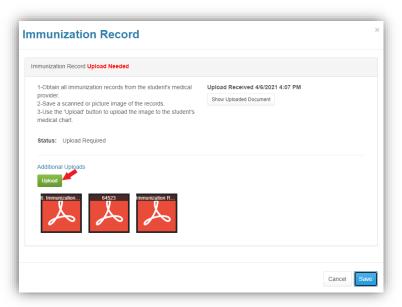

- 3. Once uploaded, you will be able to review the document before submitting it.
- 4. Select Looks Good.
- 5. Then select Save.

#### Additional 7th Grade Immunization Requirements

- 1. The Hawai'i Department of Health also requires that all students entering 7th grade receive the following immunizations:
  - a. Tetanus, Diphtheria and Acellular Pertussis (Tdap)
  - b. Two (2) doses of Human Papilloma Virus (HPV)
  - c. Meningococcal Conjugate Vaccine (MCV)
- 2. Upload an immunization record that shows that your child received these immunizations.
  - a. Go to the Form Download/Upload section, then scroll to Immunization Record.
  - Select Upload to upload the immunization record as a scanned PDF or picture from your device.

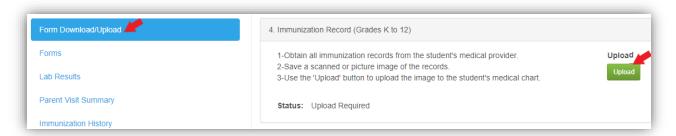

#### Completion of Medical Clearance

- 1. After you have entered all required information for Medical Clearance, the information will be automatically sent to the nurse for review.
- 2. Once the information is reviewed and verified, your student's overall medical clearance will change to *Compliant*. Within the Medical Clearance tab, the Overall Clearance Status will update to show a green checkmark and *Satisfied*.
- 3. This information will be reflected in Infinite Campus the following day.

### Additional Items NOT Required for Clearance

At the bottom of the Medical Clearances page there is a section where you can upload/complete additional items that are not required for medical clearance.

COVID-19 Testing Consent: Complete this section if you would like to give consent for your child to get tested for COVID through take home rapid antigen test kits or rapid antigen testing administered by KS personnel.

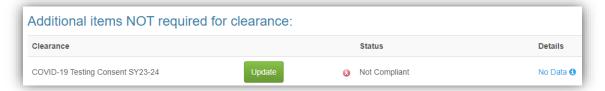

- 1. Select Update next to COVID-19 Testing Consent. A pop-up window will open.
- 2. At the bottom of the consent form, type your full name and check the "I agree" box.
- 3. Select Submit Final.

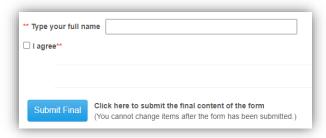